#### **Decretion**

# Соединяя оба конца моста

*Дэн Маргулис*

*огда одна половина фотографии получается ярко освещенной, а другая скрывается в тени, огда одна половина фотогра-<br>Фии получается ярко освещенной, а другая скрывается в тени,*<br>обычные способы коррекции не дают желае*мых результатов. Тут вам поможет команда Shadow/Highlight из Photoshop CS. Но если вы хотите иметь максимальную свободу маневра, попробуйте воспользоваться размытием и смешением каналов.*

Левая сторона моста на рис. А и В соединяется с задней частью Дворца Дожей в Венеции — самого шикарного для своего времени здания в мире. А правая сторона упирается в стену тюрьмы, заслужившей известность самого мрачного и зловещего узилища.

По этому мосту осужденных переводили из дворцового зала суда в тюрьму. Отсюда, перед тем как исчезнуть в темнице, они бросали последний взгляд на Большой канал. Так он и получил свое название — Мост Вздохов.

Эта область Италии является родиной издательской деятельности и печати, здесь было множество типографий. Конечно сами типографии впервые появились в других странах, но именно венецианцы в конце XIV века поставили все это на деловую основу. А деловая хватка у них была отменная! Кстати, те из них, кто бросали вызов государственным печатным монополиям, иногда оказывались на том же Мосту Вздохов.

Подобные изображения, с ярко освещенной одной половиной и сильно затемненной другой, невольно вызывают печальный вздох. Но так видит камера этот сюжет. Мы с вами разглядели бы все отчетливее, поскольку зрительная система человека гораздо снисходительнее к суровым условиям освещения. Доведись нам оказаться в Венеции, мы увидели бы нечто похожее на вариант В.

Исправлять переэкспонированные или недоэкспонированные фотографии всегда было нелегко. Пока не появился Photoshop CS. А его новая команда Image > Adjustments > Highlight/Shadow (Изображение > Коррекция > Света/Тени) является самым значительным усовершенствованием за все время существования Photoshop. Однако зачастую она используется далеко не так эффективно, как могла бы. Большинство пользователей просто не рискует выходить за рамки стандартных значений, представленных в диалоговом окне Highlight/Shadow. И это неудивительно, поскольку его ключевой параметр маловразумителен и не разъяснен в документации.

В следующий раз мы рассмотрим эту команду подробнее. Однако, чтобы правильно ее использовать, мы должны понимать, какие процессы там происходят. Давайте пока забудем о существовании Highlight/Shadow и пойдем кружным путем, который хоть и длиннее, но поможет нам обрести полезный опыт.

# **Слабейшие отсеиваются**

Чем глубже мы познаем Photoshop, тем реже прибегаем к выделению отдельных областей. Если изображение слишком светлое, слишком зеленое, или, скажем, зеленое в тенях и красное в светах, то проблему обычно можно решить с помощью набора кривых.

Изображение, правая сторона которого выглядит слишком зеленой, а левая слишком красной — это, как говорят в Венеции, уже другая пара рукавов. Нейтрализация обеих сторон предполагает серьезное отступление от изначального замысла и требует выделения.

То же касается и оригиналов слишком светлых и слишком темных одновременно глобальная коррекция в этом случае вряд ли поможет. Конечно, если нам позарез нужно добиться детализации в светах, мы можем построить соответствующую кривую, но за это придется дорого заплатить, поскольку тени превратятся в черные пятна. Даже если мы решим вообще не трогать тени, нам все равно понадобится как-то выделить светлые области, чтобы их можно было затемнить без ущерба для остальных частей изображения.

На деле все оказывается труднее, чем на словах. Скорее всего, придется создать какую-

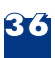

нибудь маску и уже через нее применить затемняющую кривую. Попробуем комбинацией клавиш Command-Option-~ загрузить в каче-стве маски яркостный канал изображения похоже, это то, что нам нужно. Чем светлее область, тем полнее она выделяется и тем сильнее будет воздействие на нее кривой.

Маска яркости дает хороший результат с изображениями, в которых света образованы, например, снежными сугробами. Но то, что мы называем «светами» на фотографии Моста Вздохов, таковыми вовсе не являются. Может, сам мост и белый, но рельефный орнамент явно серый. Его невозможно полностью выделить с помощью такой маски, он не станет таким же темным, как мрамор на заднем плане, разница между фоном и орнаментом сократится и мы получим вариант С.

Нам же нужно получить нечто вроде версии Е, где детали, хотя они и не являются светами, затемнены так же, как фон, однако затемнение не распространилось на другие обширные области изображения. Делается это очень просто — достаточно знать секреты Shadow/Highlight. И тогда не надо обращаться ни к команде Curves, ни к Levels, ни к выделению. Все, что нужно — это размытие и смешение.

# **Ну-ка, рапиру мне!**

Но мы не будем вникать в подробности, а возьмем другой пример, попроще. Перенесемся в прекрасную Верону — это всего около часа езды от Венеции — и пройдем немного пешком от дома с балконом, с которого, как гласит предание, Джульетта поведала Ромео, что она

Яркие света идут рука об руку с темными тенями, но когда обе крайности сталкиваются в одном изображении, результат может оказаться неприемлемым. В версии В эта проблема решена с помощью особой разновидности смешения.

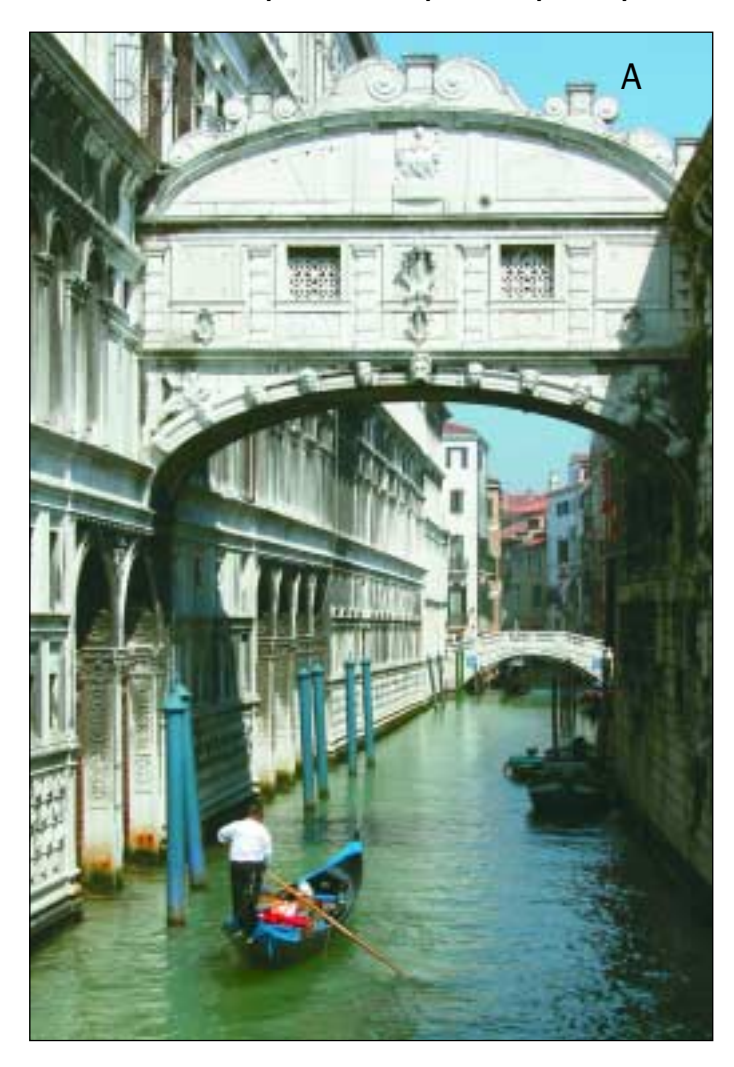

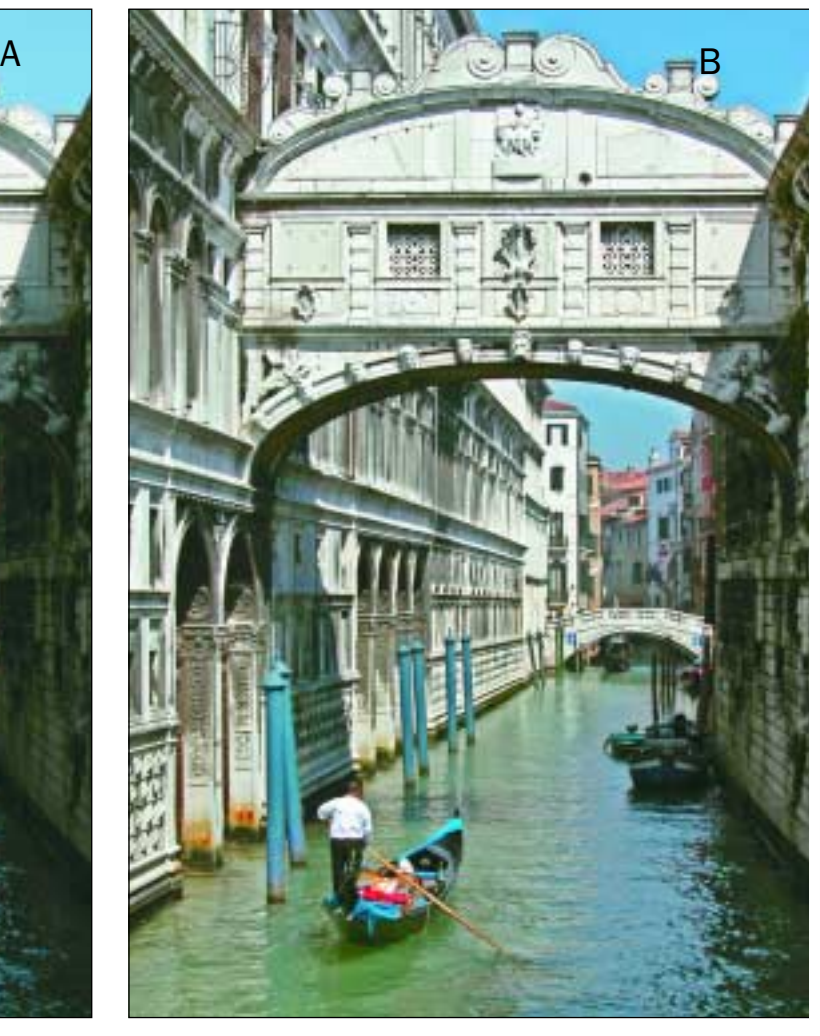

#### . . . . . . . .

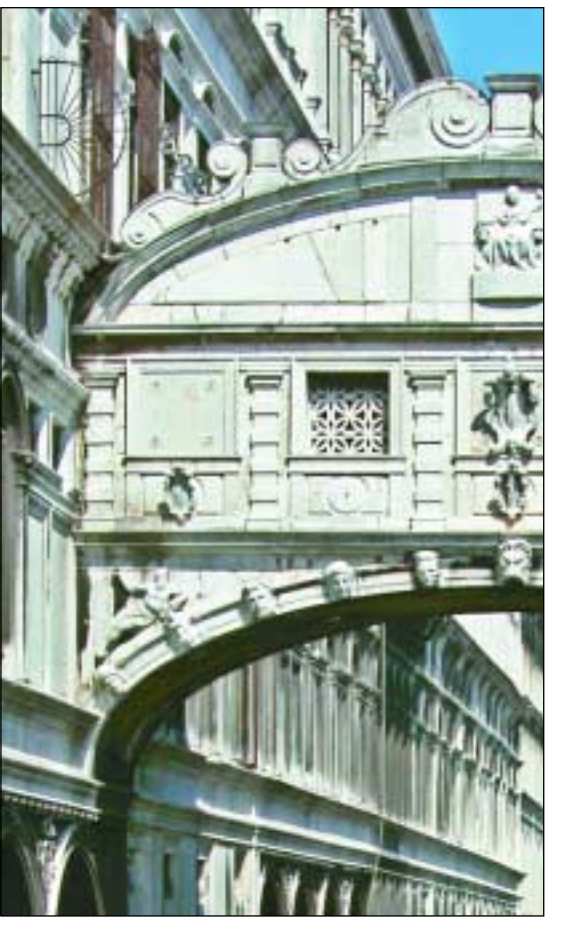

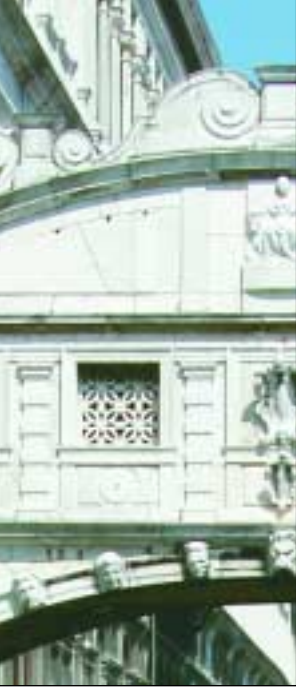

Мост на рис. С, полученный за счет применения кривой через маску яркости, стал темнее, но по сравнению с рис. Е утратил контраст. Вверху показан фрагмент неоткорректированного изображения (D).

думает о тех, кто пользуется командой Brightness/Contrast (Яркость/Контраст).

Света и тени на фотографии этого памятника XIV века ведут себя, как два враждующих семейства. Нижняя половина рис. F слишком темная. Если мы попытаемся осветлить все изображение, то исчезнет небо и изрядная часть шпиля. Если перед коррекцией загрузить инвертированную маску яркости, мы получим такую же унылую малоконтрастную картинку, как на рис. С. То небольшое различие, которое есть между черной решетчатой оградой на переднем плане и более светлым фоном, необходимо если не усилить, то хотя бы сохранить. А пытаясь выделить области на основе их затемненности, мы захватим не столько фон, сколько черные участки, что не позволит нам сохранить соотношение между тем и другим.

В основе решения лежит черно-белое представление изображения. С технической точки зрения лучше всего использовать красный канал оригинального RGB-файла (в красном канале лучше прорисовано небо, что важно в нашем случае). Но вообще можно брать любой

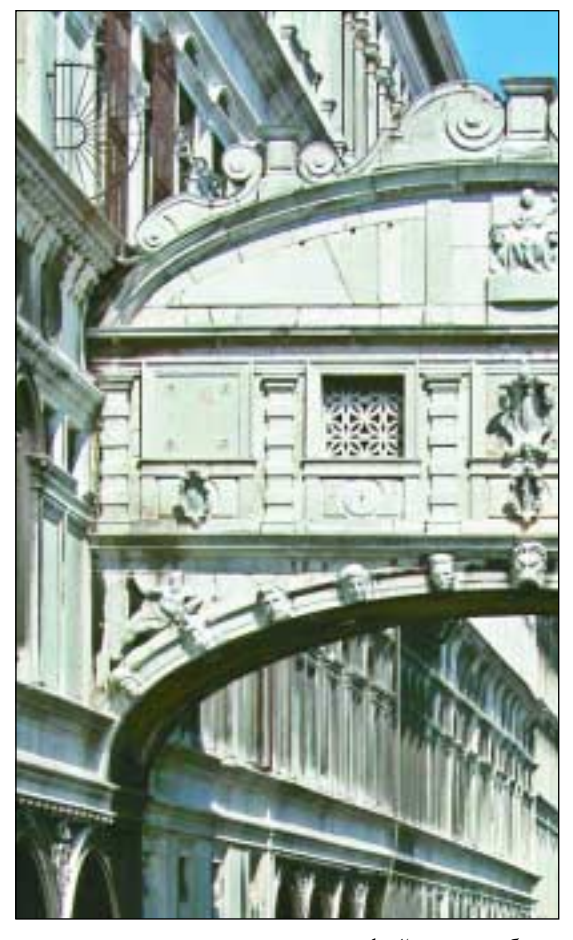

канал, или даже копию всего файла, преобразованную в градации серого.

Комбинацией клавиш Command-Option-1 я загрузил первый канал (красный) в качестве маски. Команда Select > Save Selection (Выделение > Сохранить выделение) позволяет сохранить результат в новом канале или в отдельном файле. Здесь годится и то и другое. Новый канал следует инвертировать — вскоре мы поймем зачем это нужно. Я инвертировал его сразу же, хотя это можно сделать и позже.

Тот, кто использует каналы в качестве масок, знает, что легкое размытие помогает скрыть артефакты, которые могут появляться в процессе коррекции через маску. А если вы достаточно амбициозны, то можете заявить, как тот сантехник, мол, я обхожусь лишь двумя инструментами — кувалдой и газовым ключом.

#### **Тьма деталей**

Теперь решетка видна отчетливо, но она стала светлее фона, что противоречит нашим целям. Пора браться за кувалду. Вызываем фильтр

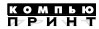

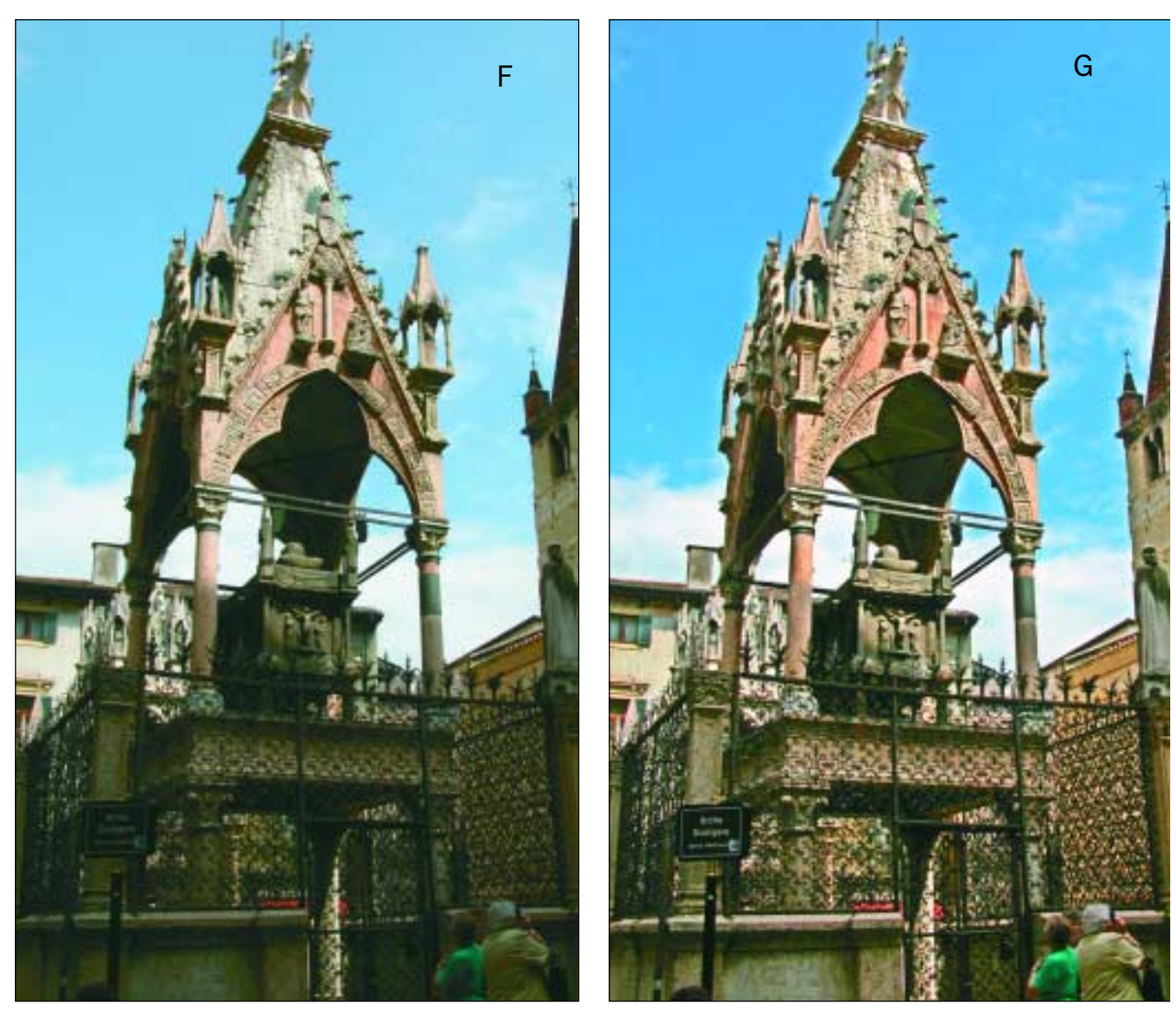

Версия G получена из версии F путем однократного смешения: рис. Ј был наложен на рис. Е в режиме Overlay. Рис. Ј - это инвертированная размытая версия красного канала (Н). Размытие должно быть достаточно сильным, чтобы привести к исчезновению черной железной решетки.

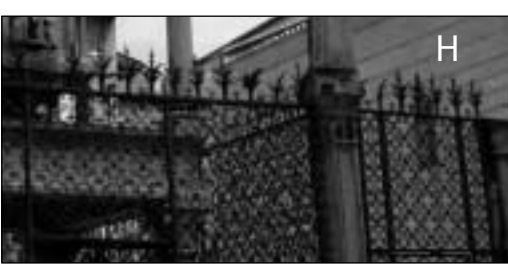

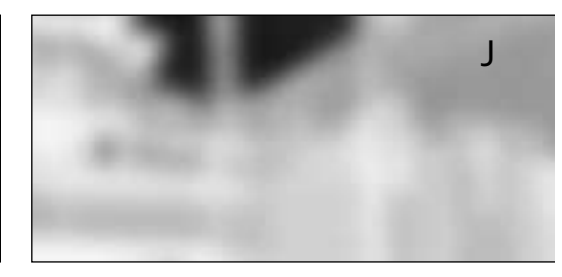

Gaussian Blur (Размытие по Гауссу) и задаем параметру Радиус значение аж в 16 пикселов, чтобы не просто размыть решетку, а смыть ее начисто. Арривидерчи, ограда!

Можно было бы взять версию J и использовать ее в качестве маски, но есть способ получше. Вернемся к оригиналу и дублируем слой. Оставив видимым композитное RGBизображение, выбираем команду Image > Apply Image (Изображение > Внешний канал) и накладываем нашу безобразно размытую серую картинку в режиме Overlay (Перекры-

## mukoready

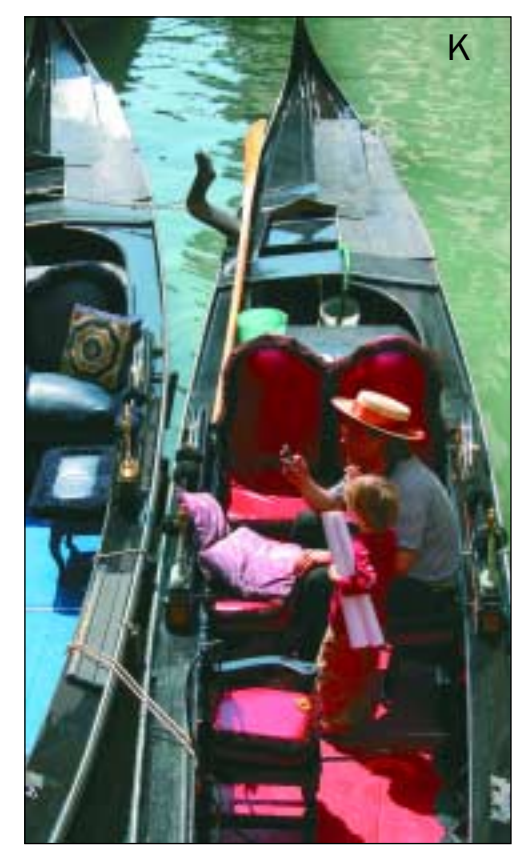

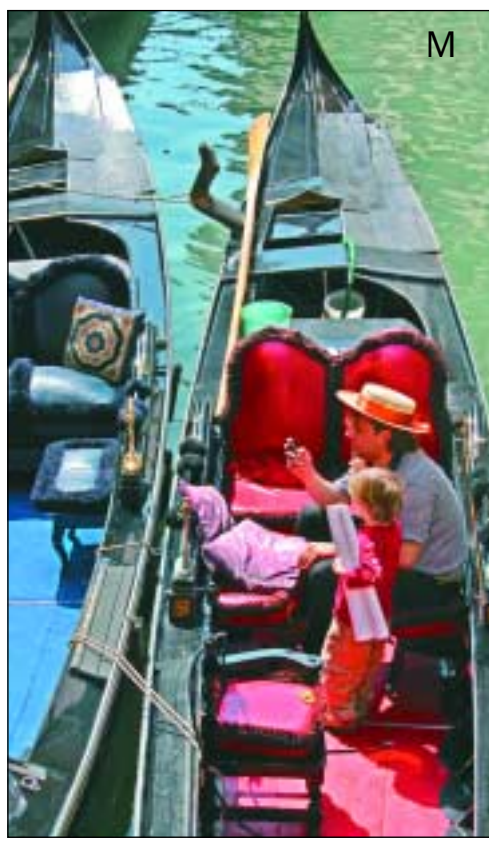

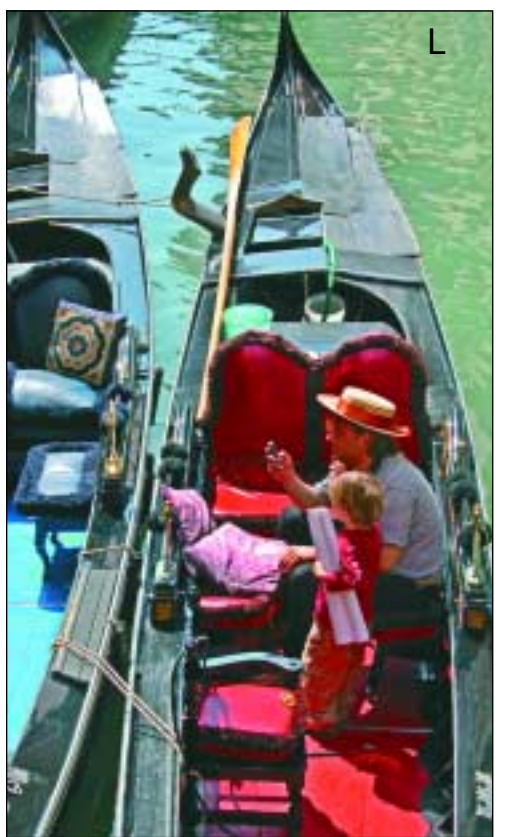

Выбор разных каналов для смешения дает разные результаты. Версия К страдает той же проблемой контрастных светов и теней. Две другие версии откорректированы с помощью размытия и смешения. Но в версии L для размытия был использован красный канал, а в М - синий.

тие). В тех областях, где накладываемый канал содержит менее 50 пронентов серого, нижнее изображение осветляется. Поскольку после размытия этого канала мы инвертировали его содержимое, то все, что прежде там было тенями, теперь стало светлее 50-процентного серого. В областях. гле наклалываемый канал темнее 50-процентного серого, нижнее изображение затемняется.

Если мы хотим возлействовать только на темную половину изображения (сначала я так и собирался сделать), следует поменять режим наложения на Lighten (Замена светлым), который препятствует потемнению изображения, иначе света тоже потемнеют. Но в данном случае я доволен тем, что получилось, поскольку шпиль обрел дополнительные детали. Поэтому я решил остановиться и выполнил сведение сразу после Overlay-наложения.

Ключевым моментом этого метода является верная степень размытия. Присмотритесь к шпилю на рис. G. Он окружен легким ореолом - это следствие сильного размытия, которое фактически расширило шпиль перед осветлением. Здесь ореол выглядит приемле-

мым, но он не должен быть шире. Да, размытие должно было удалить решетку, однако тут нужна осторожность, чтобы не перестараться.

## Два размытия, два смешения

На фотографии Моста Взлохов светлые летали гораздо тоньше. Темные области мрамора совсем не такие широкие, как в железной ограле на рис. Ј. которую мы только что уничтожили. Поэтому здесь понадобится меньшее значение радиуса в Gaussian Blur. К сожалению, на здании тюрьмы теневые детали довольно крупные. Так что на этот раз нам понадобится два разных размытия, два разных канала и два разных слоя.

Лля светов я взял красный канал и сохранил его под четвертым номером. Поскольку светлые области этого изображения в основном нейтральные, то мост не стал бы хуже, вы-

бери я вместо красного канала зеленый или синий. Но в зеленом и синем небо тоже светлое, и оно потемнело бы вместе с мостом и дворцом.

Я инвертировал и размыл четвертый канал. Чтобы убрать все детали моста, мне понадобился радиус 11,5 пикселов. Затем дублировал слой и с помощью команды Apply Image смешал с ним четвертый канал, выбрав вариант Overlay. Как и ожидалось, света потемнели, но тени стали слишком светлыми. Чтобы исправить это, я задал слою режим наложения Darken (Замена темным).

Затем я проделал такую же процедуру для улучшения теней. На этот раз я сохранил копию зеленого канала как пятый канал. Красный здесь не подходит, потому что тогда небо и синие столбы, выступающие из воды, будут причислены к теням и окажутся осветленными.

Пятна в теневых областях были настолько заметными, что для их устранения мне пришлось довести значение радиуса в фильтре Gaussian Blur до 25 пикселов. Затем я сделал еще один дубликат слоя и наложил на него инвертированную копию пятого канала в режиме Overlay. Поскольку моей целью было осветлить тени, не допуская дальнейшего потемнения светов, я изменил режим наложения этого слоя на Lighten. Как и прежде, осветление оказалось слишком сильным, поэтому я понизил степень непрозрачности третьего слоя до 40 процентов. Второй слой с затемненными светами я оставил непрозрачным.

Многие изображения такого рода (если не сказать большинство) поддаются исправлению с помощью команды Shadow/Highlight и это требует гораздо меньшего времени, чем продемонстрированные здесь манипуляции с наложениями. Но вы должны понимать всю важность размытия, которым там можно управлять с помощью параметра Radius и значимость которого, как я надеюсь, была прояснена в этой статье.

Но показанный здесь метод все же более эффективен и обладает большей гибкостью. И не только потому, что он охватывает манипуляции со слоями, смешением каналов и размытием. Особый интерес представляет выбор канала для размытия.

Кстати, это не то же самое, что взять размытую и инвертированную копию всего изображения и наложить ее на оригинал в режиме Overlay. В этом случае часть цветов будет нейт-

рализована, поскольку их светлые компоненты окажутся затемненными, а темные компоненты — осветленными. Чтобы не допустить этого, для наложения следует использовать не все три канала, а лишь один. Весь вопрос: какой именно?

#### **Гондольерам можно лишь позавидовать**

Под конец мы снова обратимся к водным каналам Самой Безмятежной Республики, жители которой с XI века перемещаются на гондолах. Гондольеры носят традиционный наряд: полосатые рубашки, соломенные шляпы с лентой, мобильники. У фотографа свои традиционные проблемы: яркое венецианское солнце и густые тени.

Для получения версии L я сохранил копию красного канала и размыл ее, задав радиус 17,0 пикселов, чтобы убрать лицо гондольера. Затем смешал ее по отдельности с двумя слоями, дубликатами оригинального файла, используя вариант Overlay. Одному слою я задал режим наложения Darken с непрозрачностью 50 процентов, другому — Lighten со 100-процентной непрозрачностью.

Версия М получена точно таким же способом, но для размытия был использован синий канал вместо красного. Поскольку красные области изображения (лицо, сидения и настил) в синем канале гораздо темнее, чем в красном, то они оказались осветленными сильнее, чем в версии L.

Приступая к чтению этой статьи, вы, наверное, хотели всего лишь повысить детализацию в светах и тенях. Но представьте себе, что вы оказались в Италии — стране необыкновенно щедрой, способной одарить вас очень многим, где вы вправе желать всего, что угодно. Версии L и M предлагают значительное улучшение по сравнению с оригиналом. Причем они совершенно разные по характеру. Овладев этим методом, вы сможете достичь любого эффекта, какого только пожелаете.

Используйте размытие и смешение каналов — и вы быстро перенесетесь по Мосту Вздохов обратно во дворец.

**Дэн Маргулис** — всемирно известный специалист по работе с цветом, чей стаж в области допечатной подготовки превышает 30 лет. Редактор журнала Electronic Publishing.